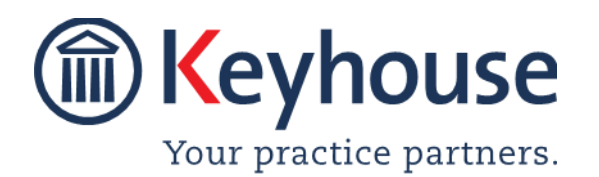

Keyhouse Computing Ltd. IMI Business Campus, Sandyford Road, Dublin 16.

Call +353 1 2902222 [Email info@keyhouse.ie](mailto:info@keyhouse.ie)

# **DocuSign with Keyhouse**

Web: [www.keyhouse.ie](http://www.keyhouse.ie/) **1** | P a g e Keyhouse Support: [support@keyhouse.assist.com](mailto:support@keyhouse.assist.com)

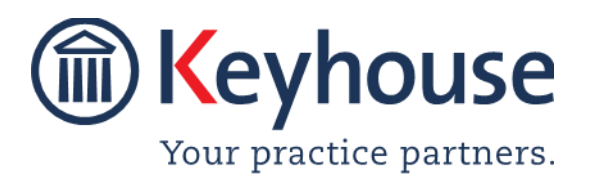

Keyhouse Computing Ltd. IMI Business Campus, Sandyford Road, Dublin 16.

#### **Table of Contents**

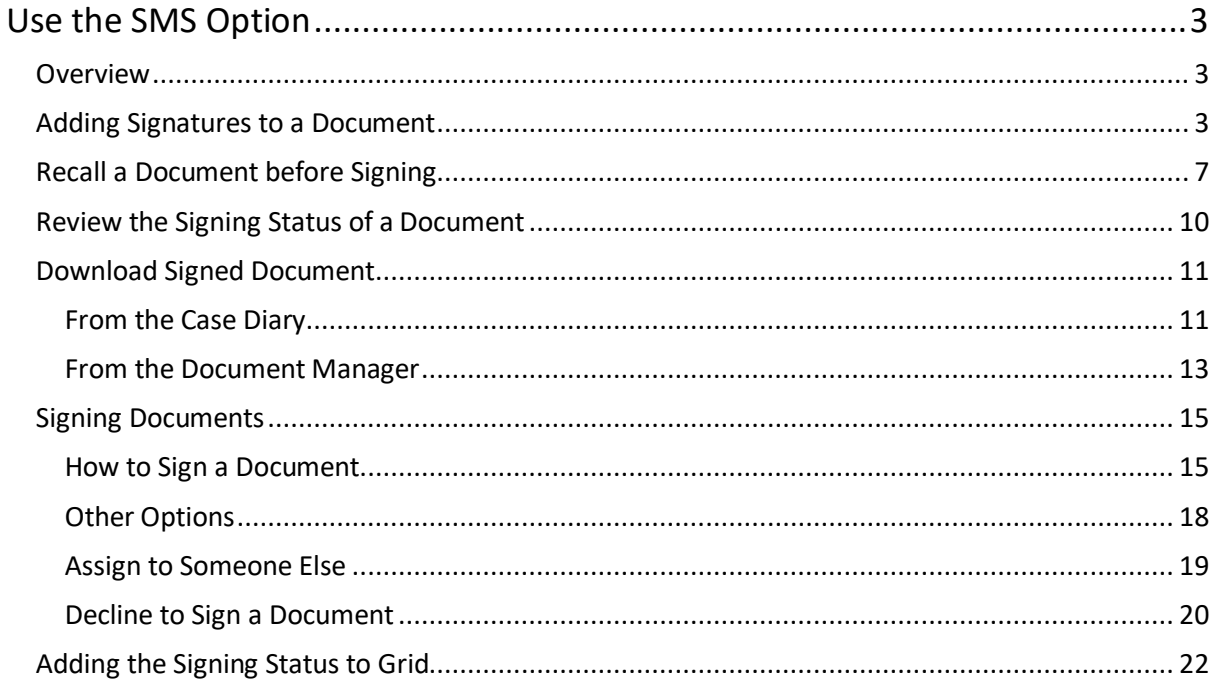

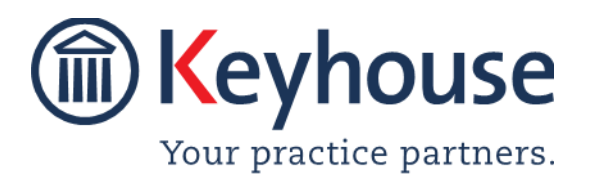

Keyhouse Computing Ltd. IMI Business Campus, Sandyford Road, Dublin 16.

### <span id="page-2-0"></span>**Use DocuSign**

#### <span id="page-2-1"></span>**Overview**

Traditionally documents were signed using a 'wet' signature and in some cases, a wet signature must still be used. However, the majority of documents can be signed by electronic means. To facilitate this, the option to use DocuSign has been added to Keyhouse.

**NOTE**: This feature must be activated by the System Administration in conjunction with Keyhouse Support.

#### <span id="page-2-2"></span>**Adding Signatures to a Document**

- 1. Click to the Document Manager and right click on the document or documents to be signed.
- 2. Select 'Request selected document(s) for signing'.

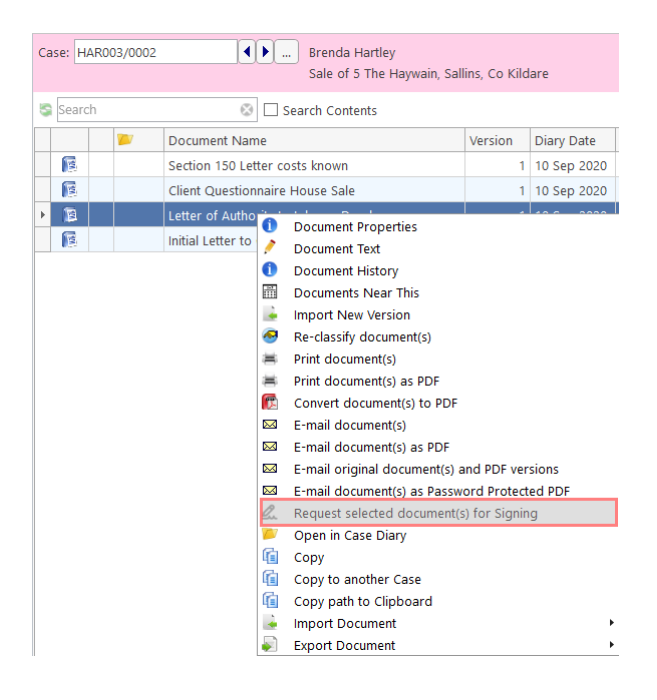

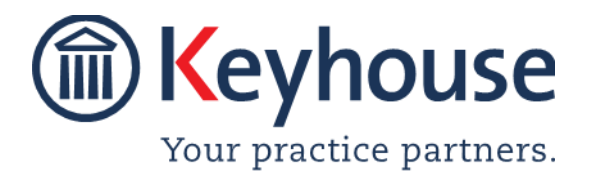

## How To Guide

3. The following window opens. It can be resized for ease of use.

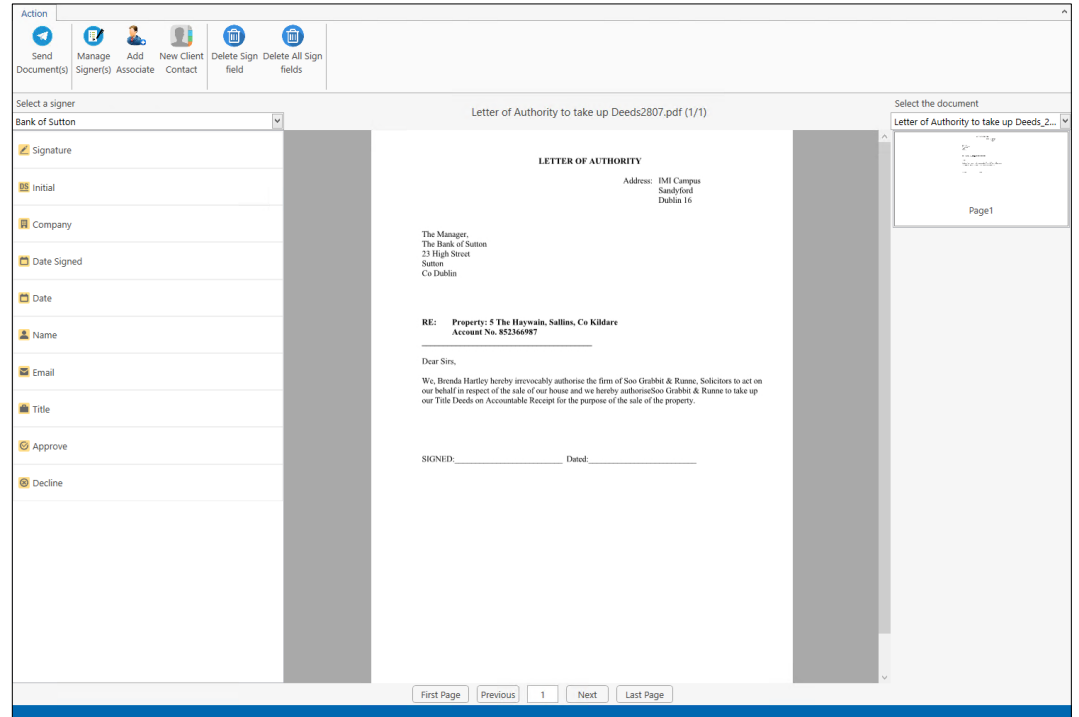

- 4. The panel on the left lists the values that can be added to the document, while the panel on the right will show the documents selected and the pages of the current document. Clicking on the page will move the document to that page. Use the dropdown arrow beside the document name to change to the next document.
- 5. To add the headings to the document, select the client or associate name from the dropdown option.

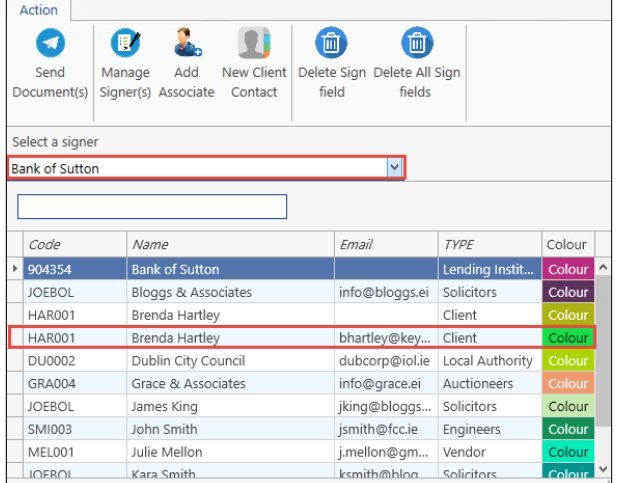

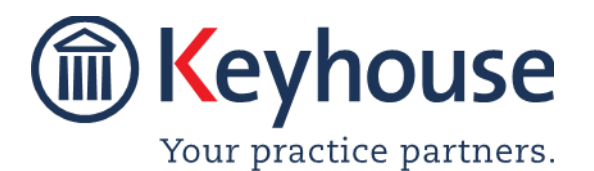

### How To Guide

- 6. The name in the dropdown box will change to the selected name.
- 7. Drag and drop the field required for each signer and position them on the

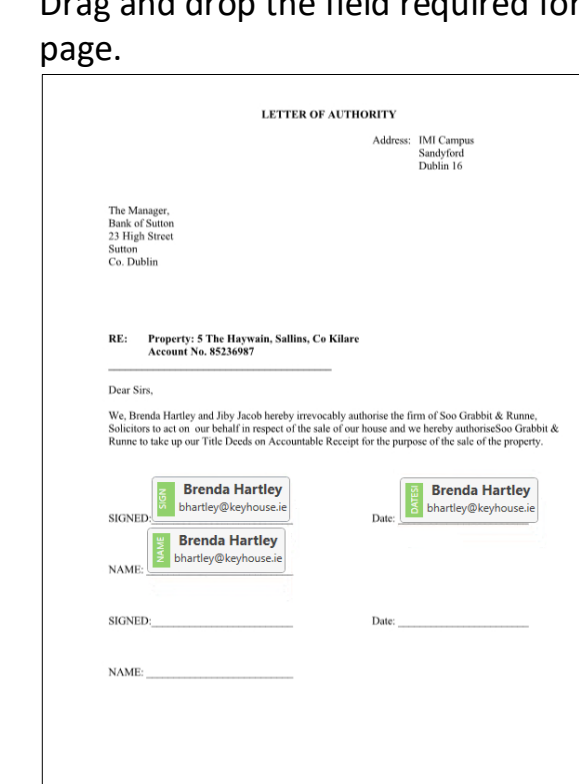

- 8. A different Colour is allocated to each signer.
- 9. If the required Signer is not in the list, they can be added using one of 3 options.

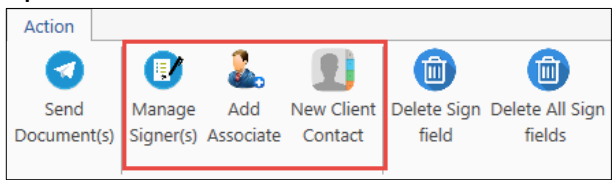

- Manage Signer(s) Will enable a signer to be added for this document only
- Add Associate Will enable a new Associated to be added to the matter using Associates Screen
- New Client Contact Will enable a new Client Contact to be added to the Client using the Client Contact Screen
- 10. Once the name has been added, select from the drop-down list and drag into position.

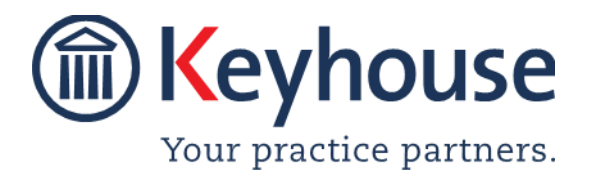

How To Guide

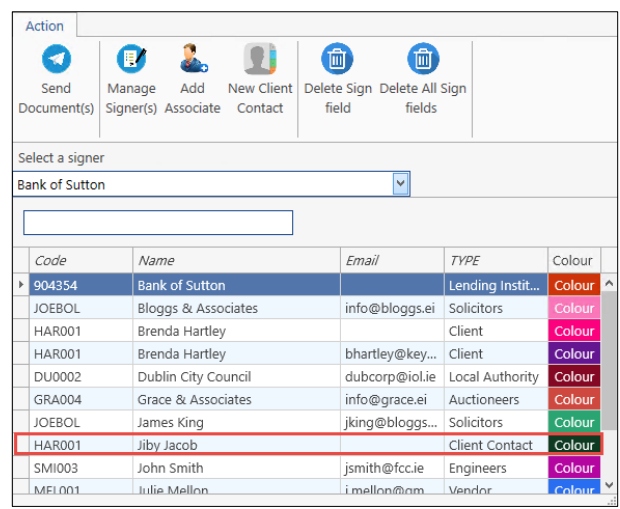

11. To remove a field from the page, click on the field and select 'Delete Sign field'. To remove all fields, select 'Delete All Sign fields'

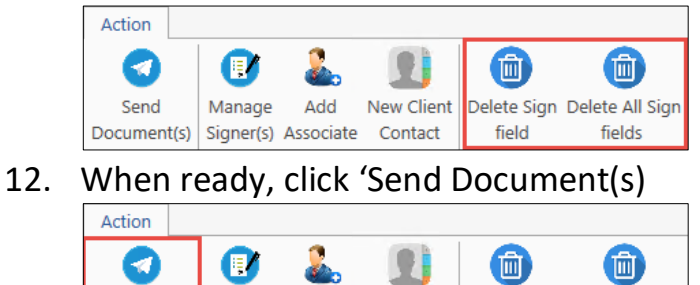

13. The following dialog box appears. This will enable you to change the order of the signers, using the 'Move Up' and 'Move Down' options.

fields

New Client Delete Sign Delete All Sign

field

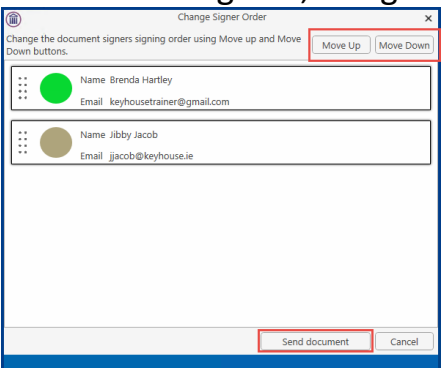

Send

Manage

Document(s) Signer(s) Associate Contact

Add

- 14. Click 'Send document' when ready.
- 15. An email will then be sent to the first signer and a message will appear to say the document has been sent.

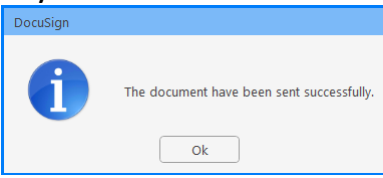

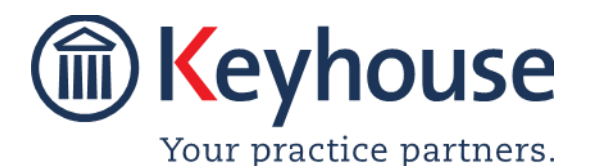

16. An action will also be created on the Case Diary once the document has been sent.

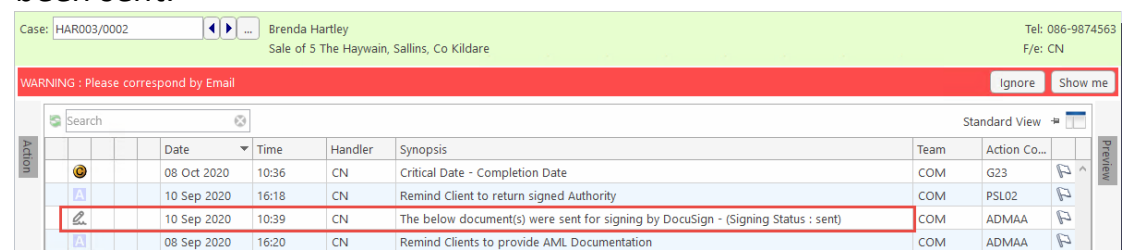

**NOTE:** This can also be done from the Case Diary Attachment section.

#### <span id="page-6-0"></span>**Cancel the Signing of a Document**

If a document has been sent in error, it can be recalled.

- 1. Click the Refresh button to update the document. If the document has been signed, it will change to a PDF document and it cannot be cancelled.
- 2. Right click on the document and select Check Signing Document Status.

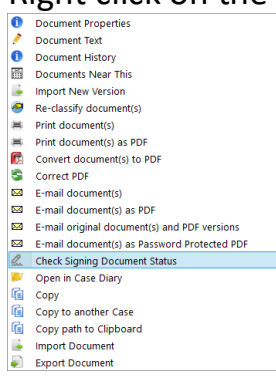

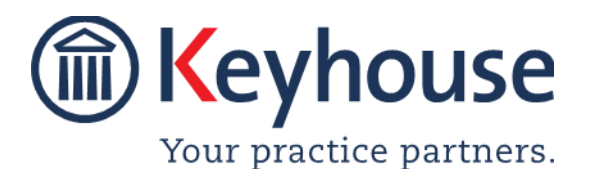

How To Guide

#### 3. The Status Window will open.

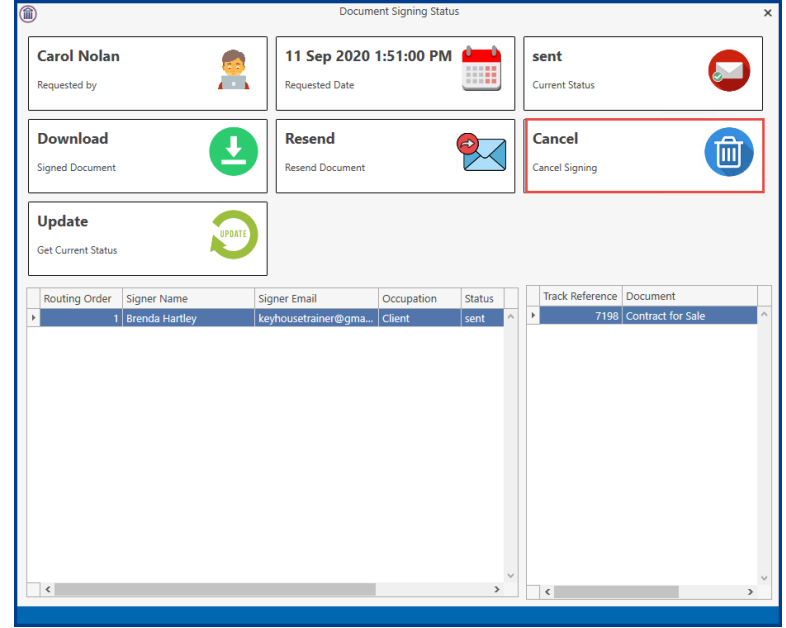

4. Cancel Signing and click Yes to confirm.

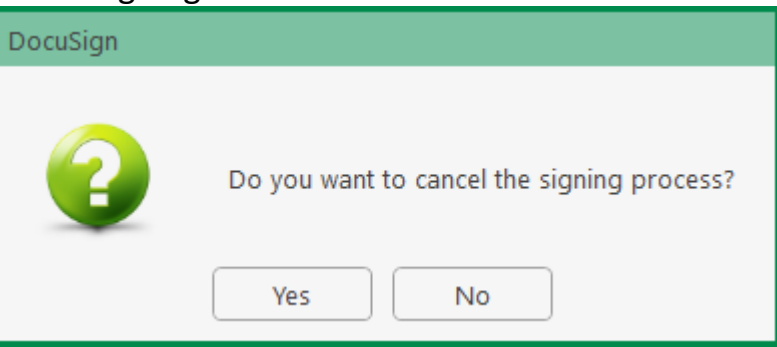

- 5. Click the Refresh Button on the Document Manager.
- 6. Right click on the document again and select 'Check Document Signing Status'.

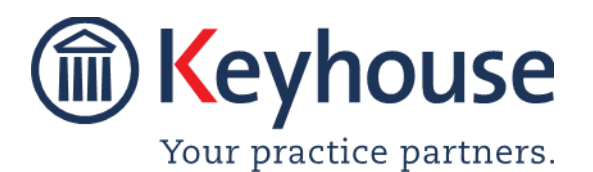

### How To Guide

7. The Status window changes to show the request has been voided.

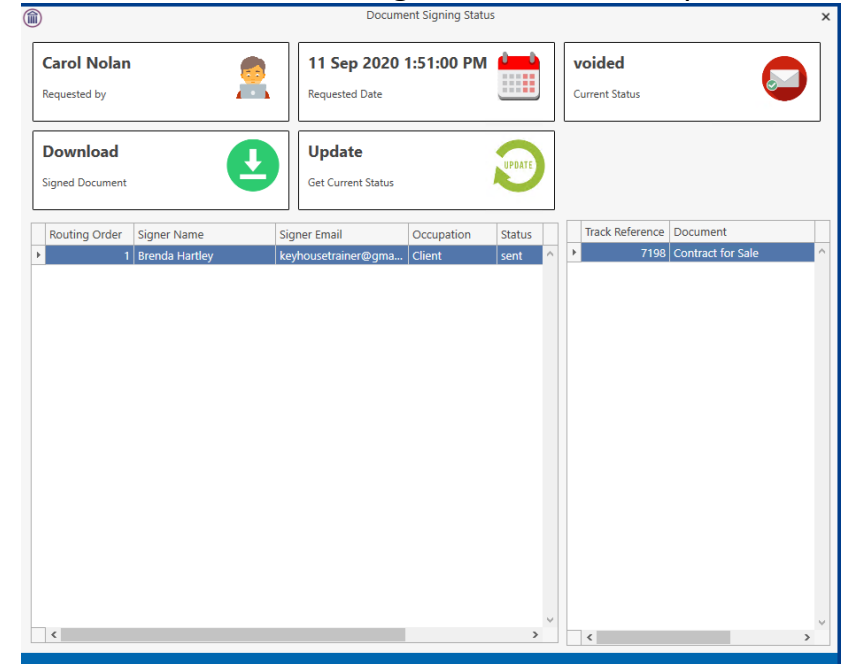

8. Click Download to update the document. A PDF version of the document will be added to the Document History with a Watermark stating VOID.

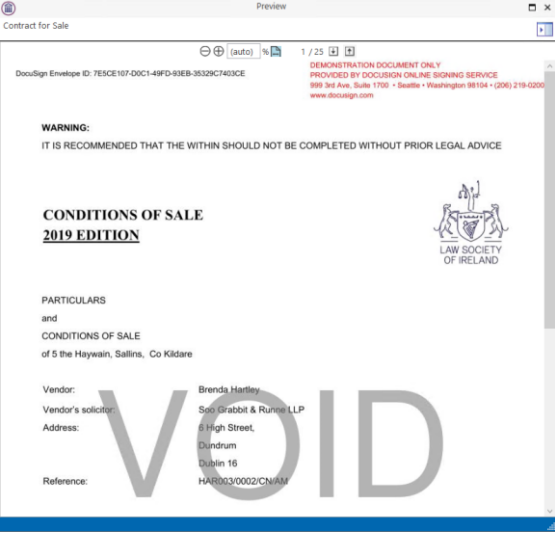

<span id="page-8-0"></span>9. Click the Refresh button to update the Document Manager.

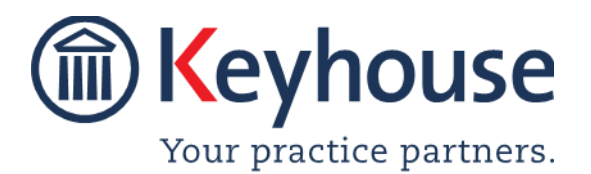

#### How To Guide

#### **Review the Signing Status of a Document**

- 1. Refresh the Document Manager by clicking on the Refresh button.
- 2. Right click on the document and select 'Check Signing Document Status'.

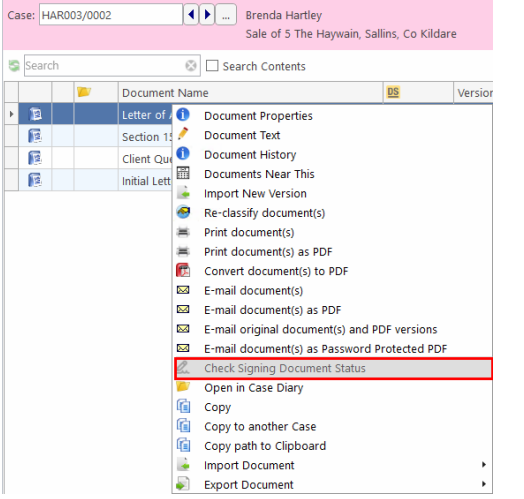

3. The Document Signing Status Window opens.

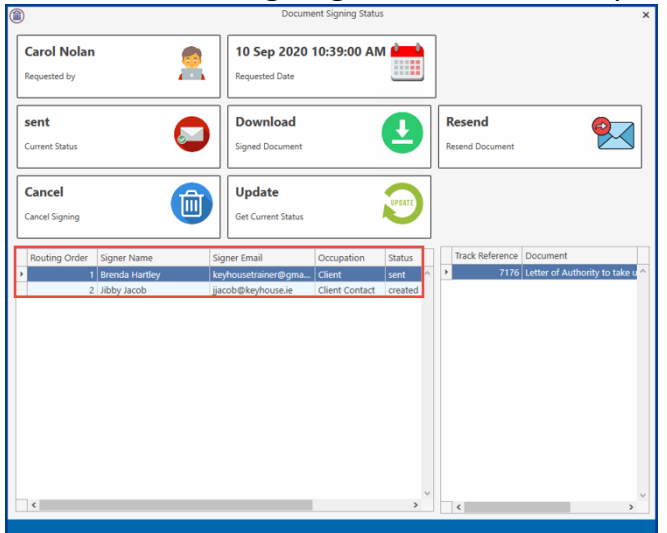

- **4.** The status will change depending on the number of signers and the stage of the document.
	- **Sent** The document has been sent to the signer. I will only move the next signer once it has been signed by the proceeding signer.
	- **Created** The document has been created to go to this signer once the proceeding one has signed the document
	- **Completed** The document has been signed by the signer

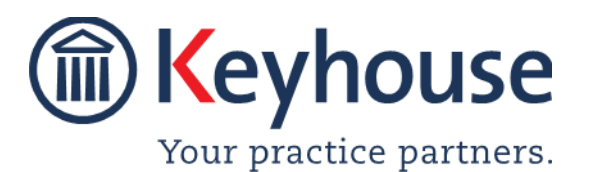

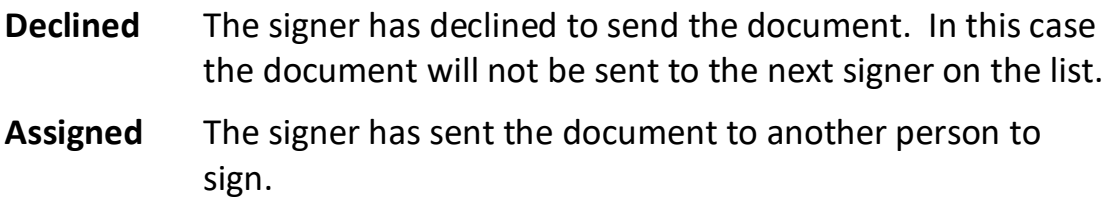

#### <span id="page-10-0"></span>**Download a Signed Document**

Once the document has been signed by all Signers it must be download to the case and the action in the Case Diary completed. The document can be done from either the Case Diary or the Document Manager.

#### <span id="page-10-1"></span>**From the Case Diary**

1. An Email is received confirming document has been signed.

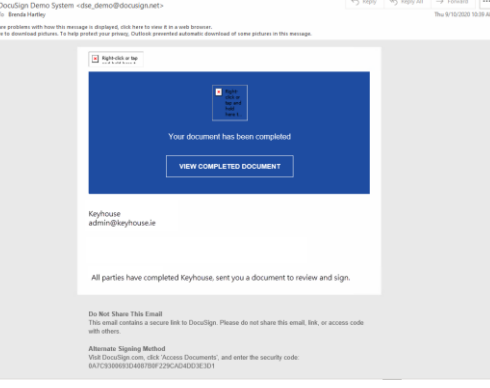

2. Double click on the action in the Case Diary. **Note:** the action is a required action and cannot be deleted.

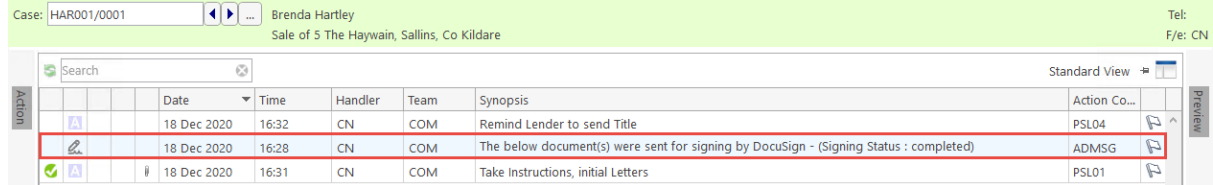

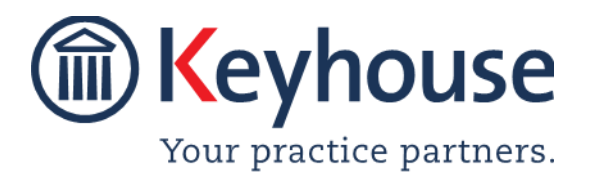

## How To Guide

3. The Document Signing Status Window opens, and a message appears confirming the Signed document has been downloaded.

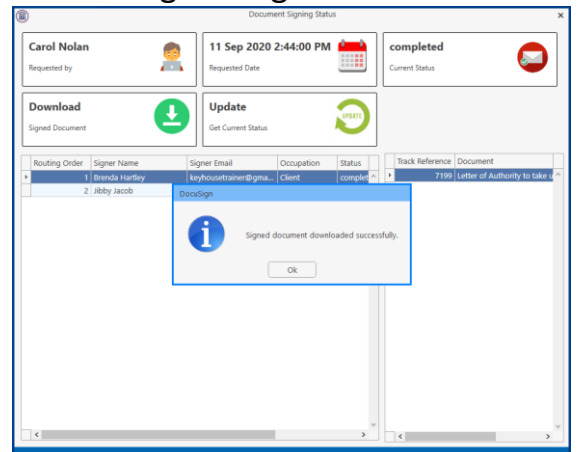

- 4. Click OK and close the window
- 5. A PDF copy of the document will be downloaded.
- 6. To view the history of the document, right click on the document in the Attachment section of the Case Diary and select History.

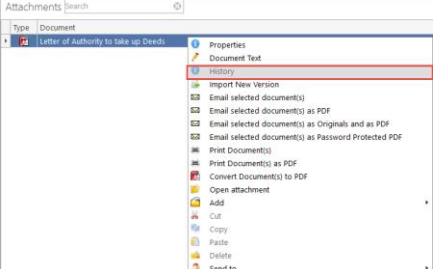

7. Select the version of the document required

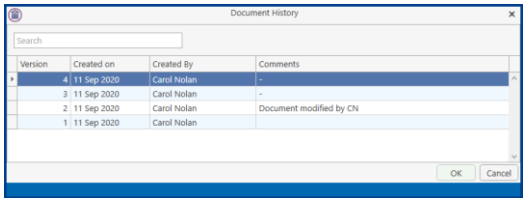

**NOTE**: For more information on Version Control, see the Word and Outlook Manual.

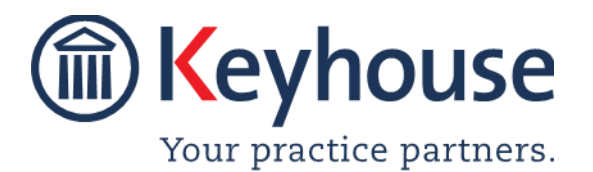

### How To Guide

8. To view the action properties, open the action and click on the Properties Tab. The action type is 'Signed Document'

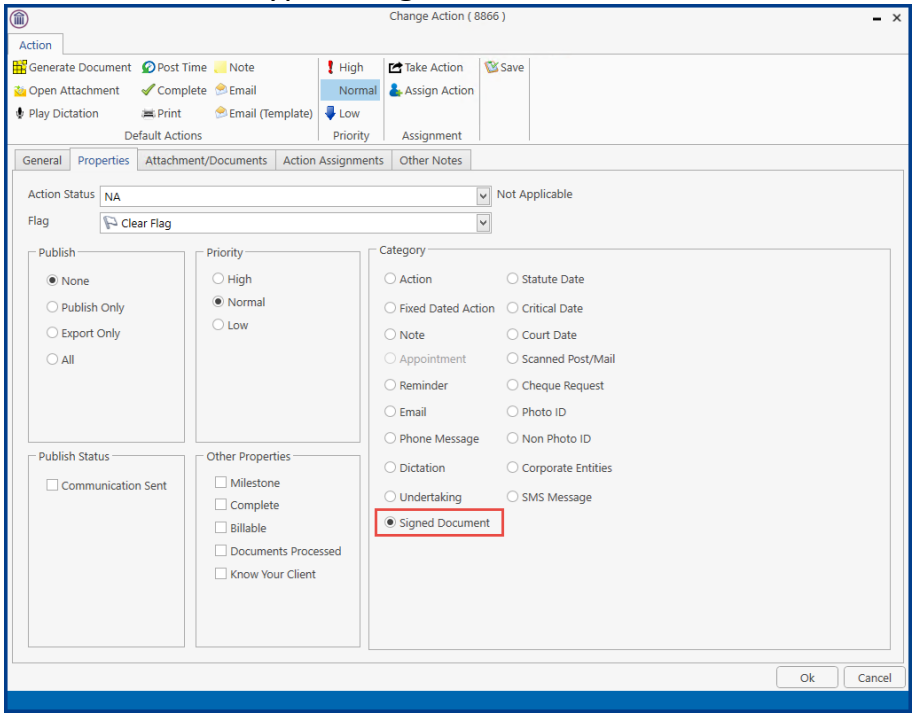

9. Complete the Action.

#### <span id="page-12-0"></span>**From the Document Manager**

1. Right click on the document to be updated and select 'Check Document Signing Status'.

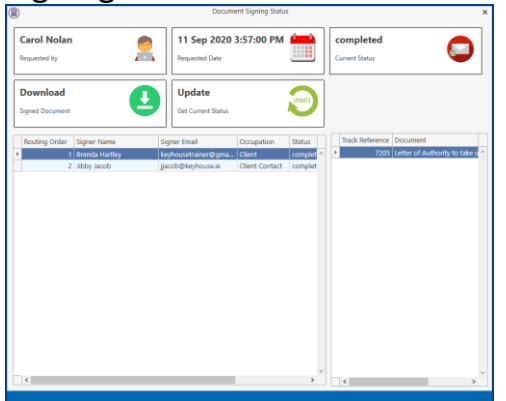

- 2. Click Update.
- 3. The following dialog box appears. Click OK to close.

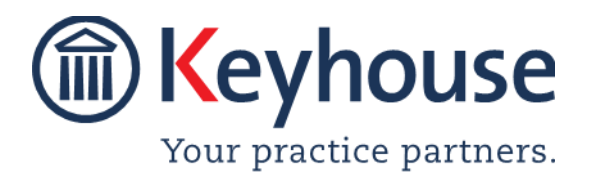

## How To Guide

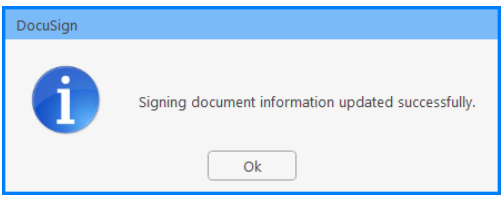

- 4. A PDF version of the document will be download.
- 5. Use the History option to view previous versions of the document. **NOTE**: See the Word & Outlook Manual for more information of Version Control.
- 6. From this screen we can see the status of the document.

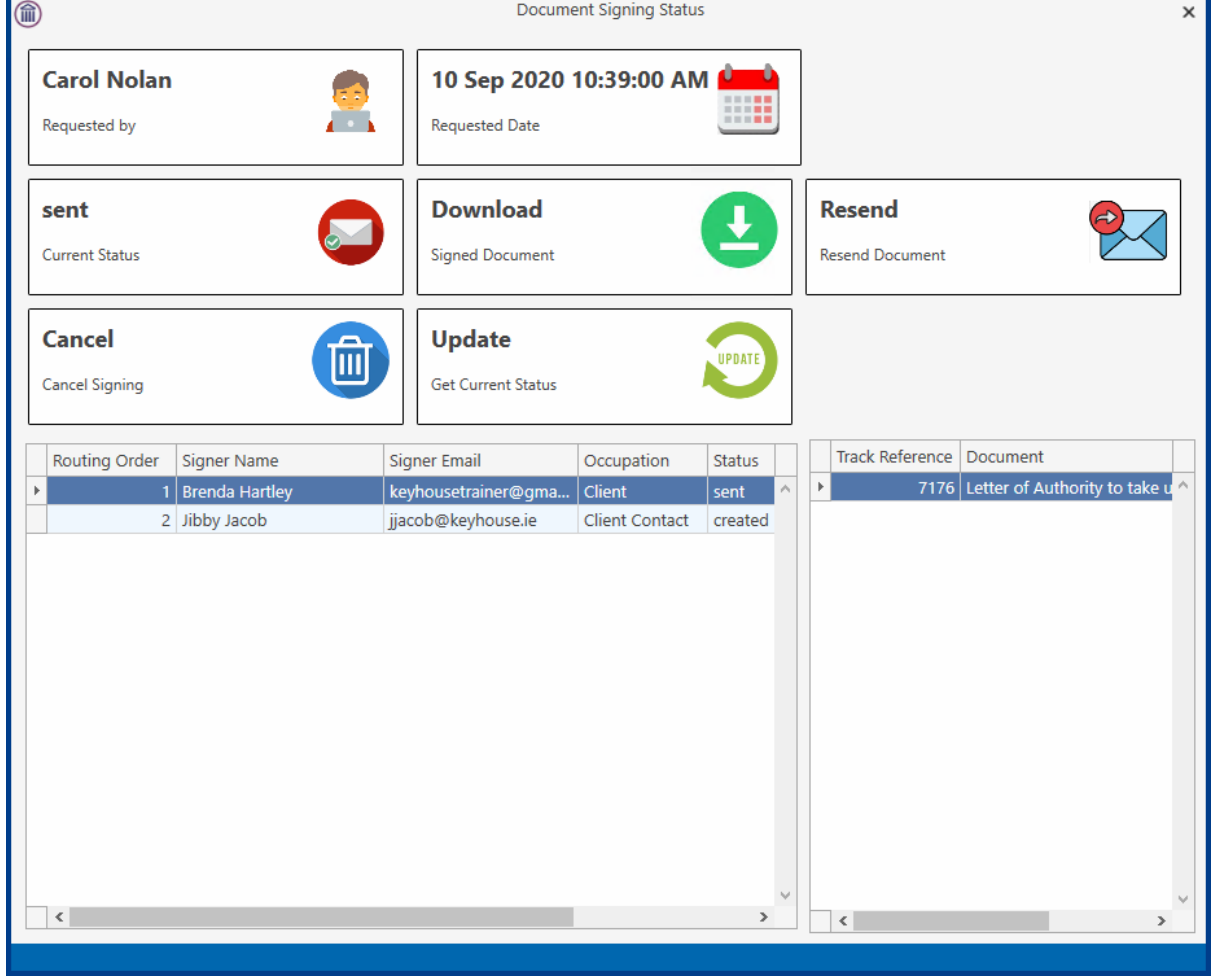

Requested by Will show the name of the handler who sent the request Current Status Will show the current status of the document – In this case that it has been sent.

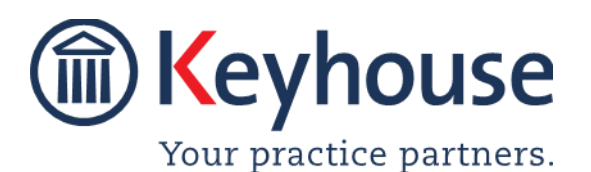

### How To Guide

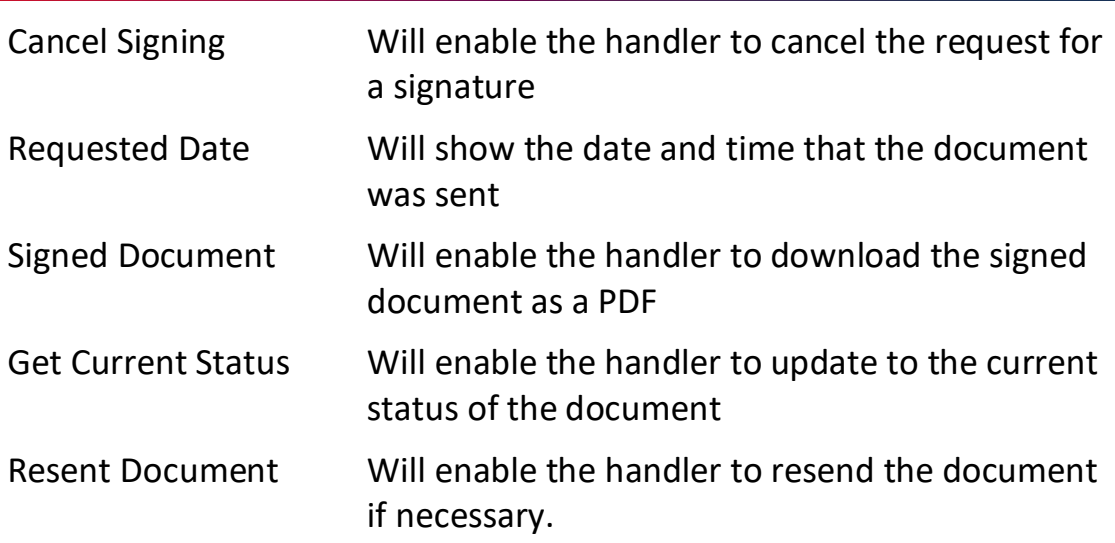

The document is sent to the first signer. It will only move to the next signer once it has signed by the first one.

#### <span id="page-14-0"></span>**Signing Documents**

#### <span id="page-14-1"></span>**How to Sign a Document**

1. Open the email notification will be received.

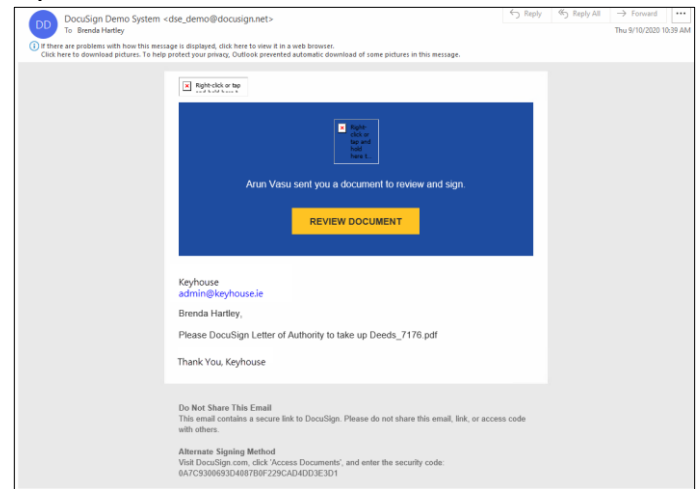

2. Click 'Review Document'.

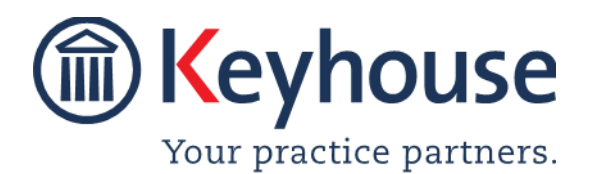

Call +353 1 2902222 [Email info@keyhouse.ie](mailto:info@keyhouse.ie)

### How To Guide

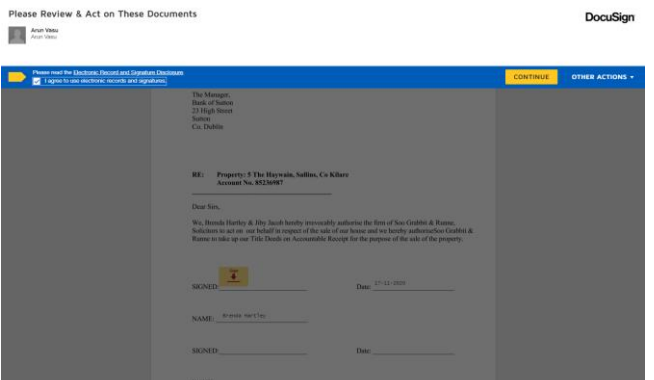

- 3. Then tick the box to agree to use electronic records and signatures. Click Continue to sign the document.
- 4. Click on the Sign button to add your signature.

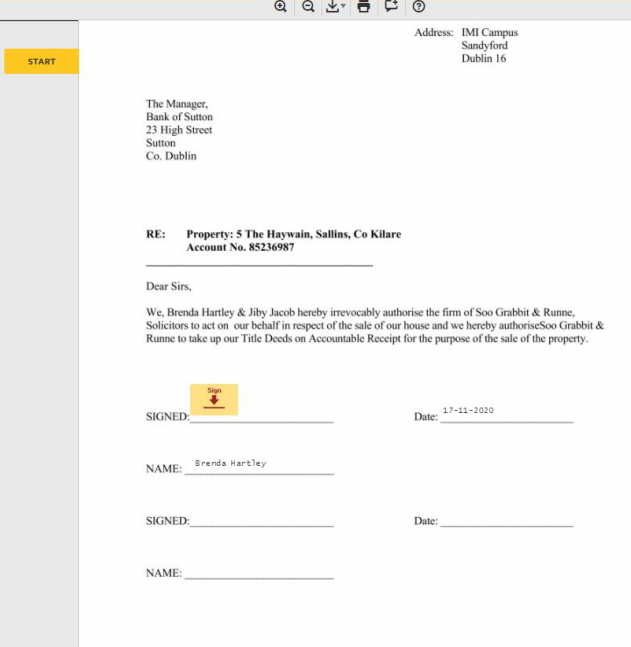

5. From this screen you can modify your name and/or initials. Click 'Change Style' to choose a different signature.

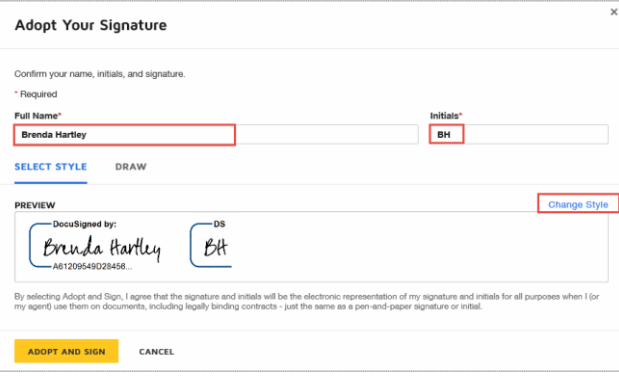

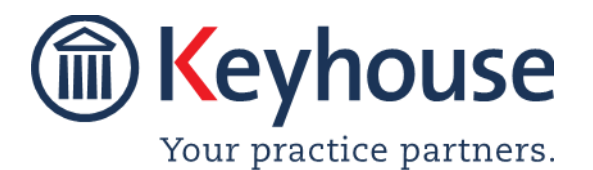

## How To Guide

6. To create your own signature, click the Draw option and add your

#### signature.

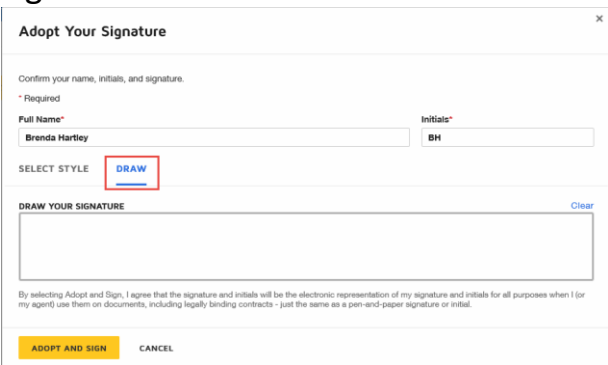

7. Click on the signature or initials to be uses to sign and then click Adopt and Sign.

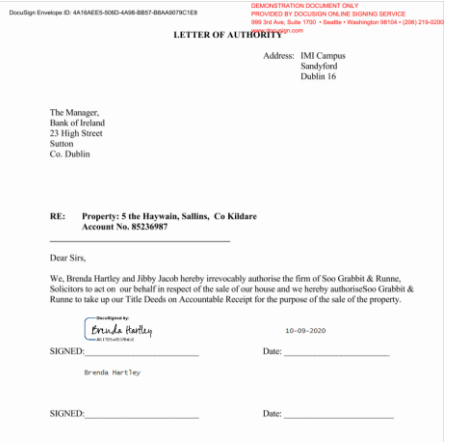

8. Click Finish at the top of the page. The document will then be sent to the next signer or returned to the sender.

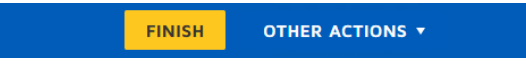

9. You will be asked to if you want to set up a DocuSign account.

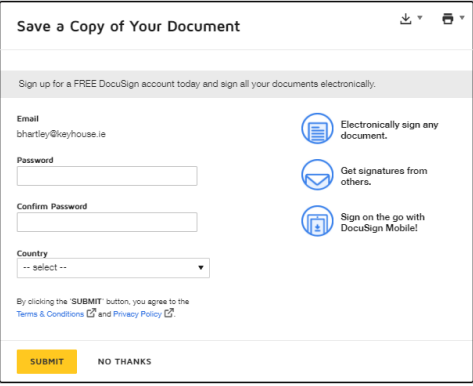

10. Complete the required information to set up the account, otherwise click No Thanks.

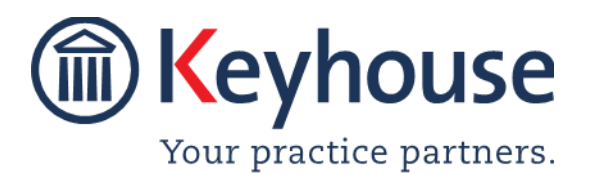

Keyhouse Computing Ltd. IMI Business Campus, Sandyford Road, Dublin 16.

#### <span id="page-17-0"></span>**Other Options**

In addition to signing a document, other options are available. To see these options, click Other Actions.

1. Click Other Actions and the following dropdown list appears.

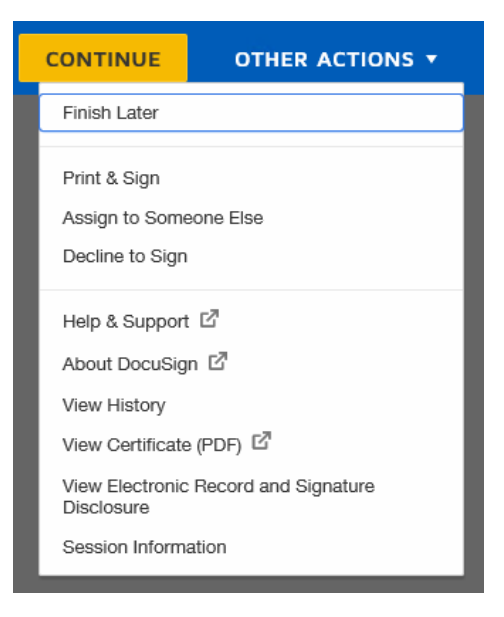

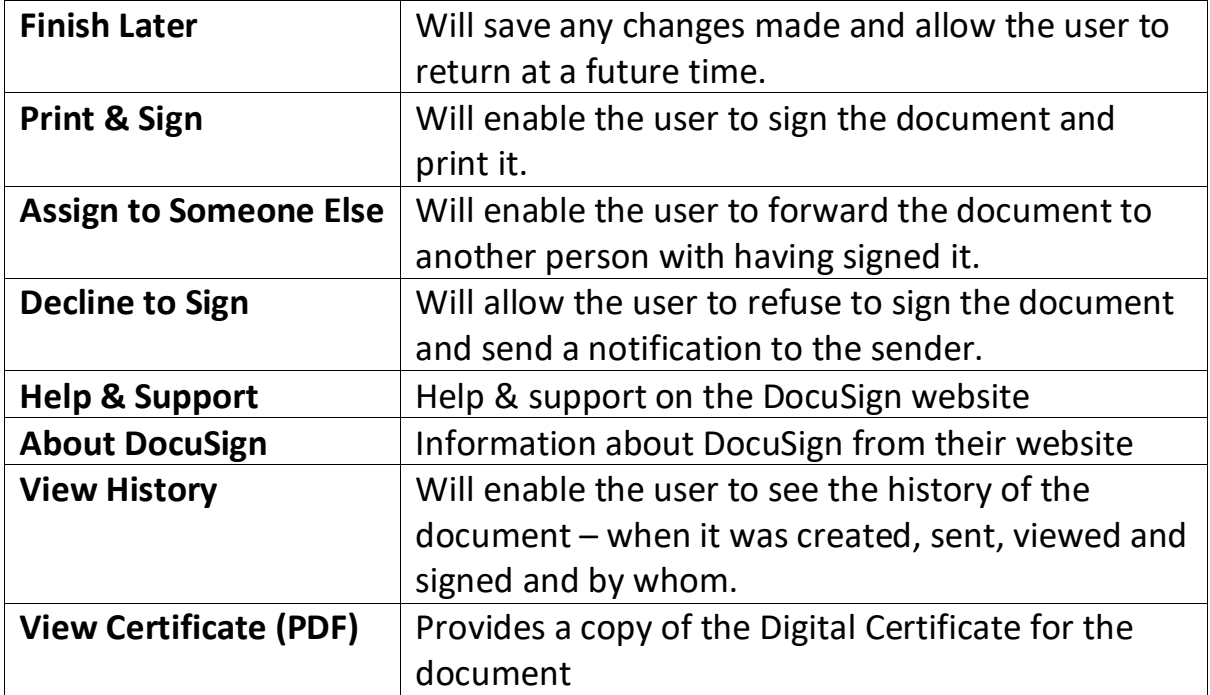

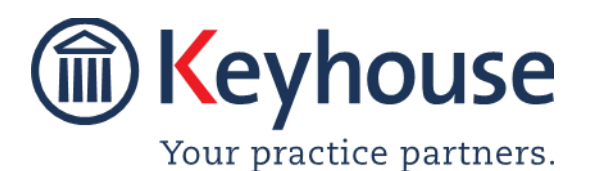

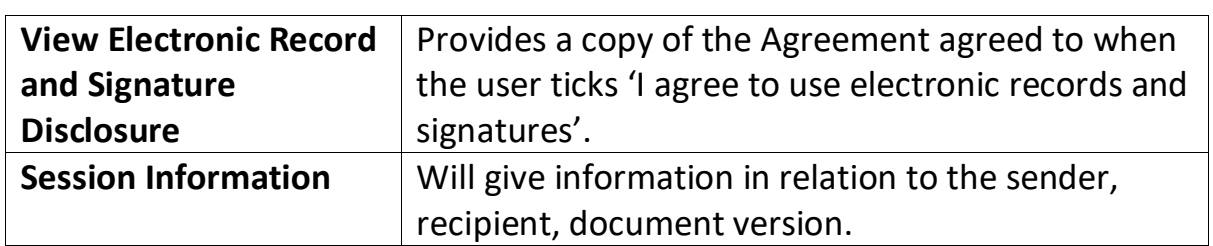

#### <span id="page-18-0"></span>**Assign to Someone Else**

If you choose to assign the document to another user:

1. Open the email notification will be received.

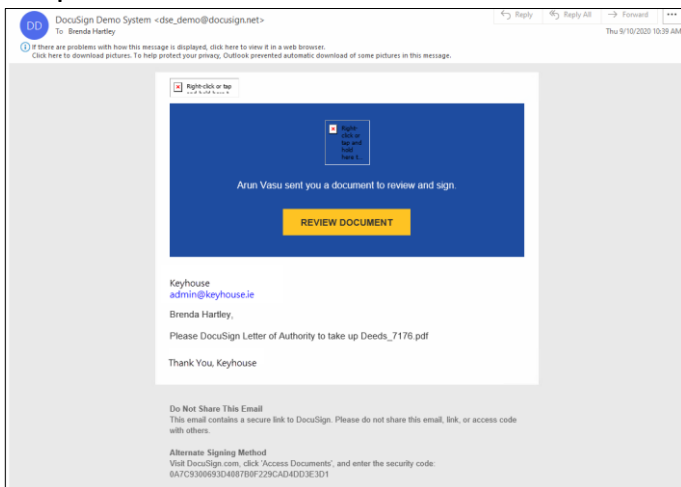

2. Click 'Review Document'.

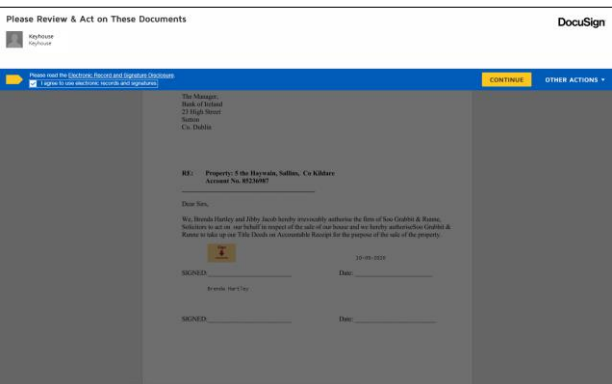

- 3. Then tick the box to agree to use electronic records and signatures. Click Continue.
- 4. Select Other Options.

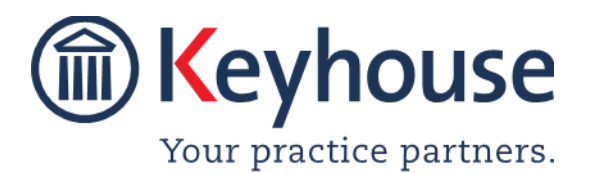

How To Guide

5. Select Assign to Someone Else.

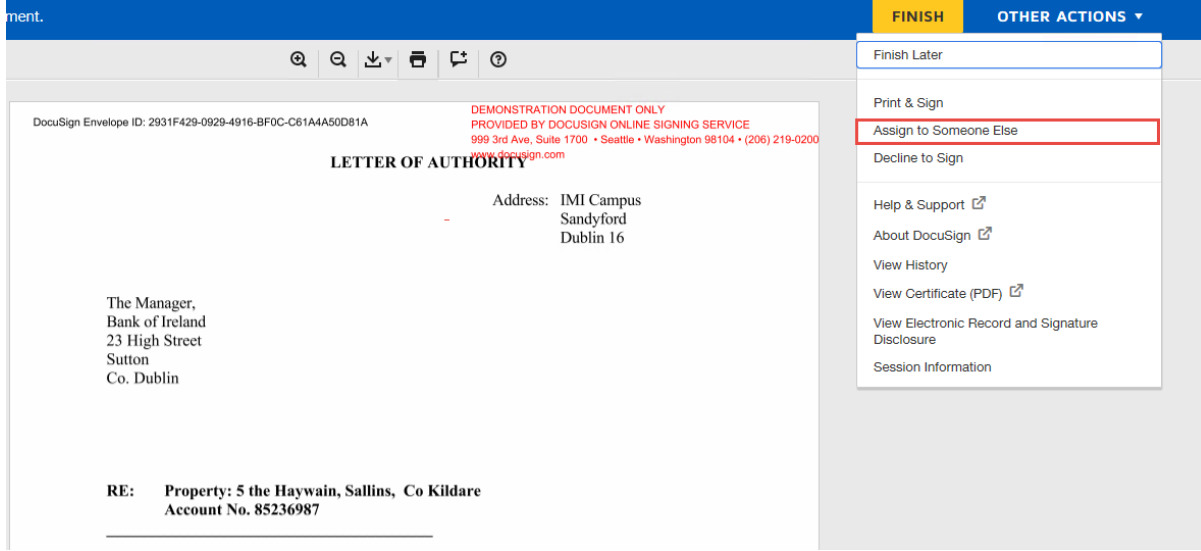

6. The following dialog box will appear

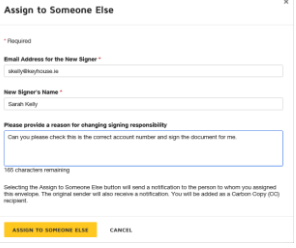

- 7. Enter the details for the new signer and the reason for the change.
- 8. Click Assign to Someone Else.

#### <span id="page-19-0"></span>**Decline to Sign a Document**

Occasionally it may be necessary to decline to sign a document. This can be done using the Decline to Sign option under 'Other Options'.

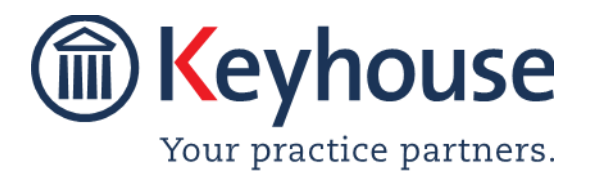

Call +353 1 2902222 [Email info@keyhouse.ie](mailto:info@keyhouse.ie)

### How To Guide

#### 1. Open the email notification will be received.

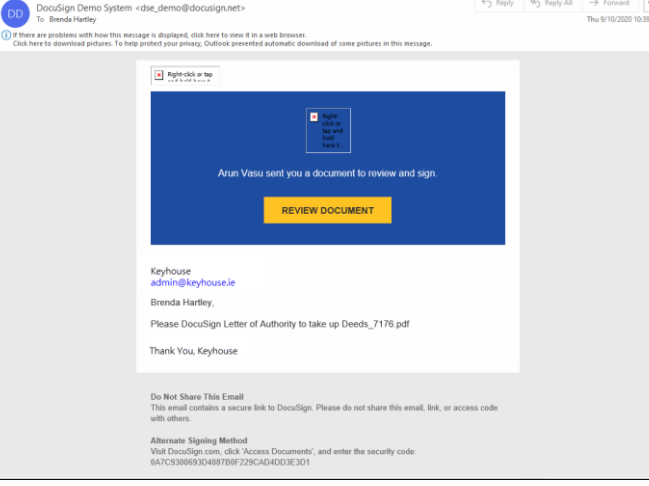

2. Click 'Review Document'.

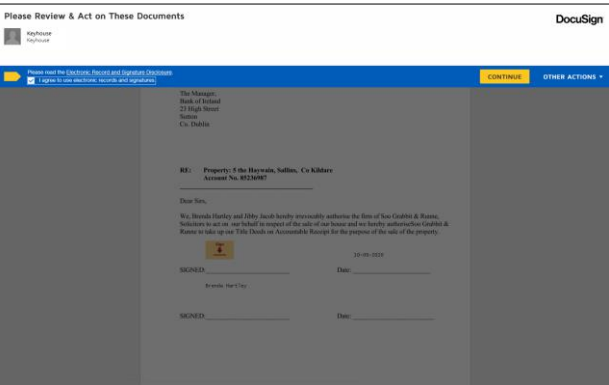

- 3. Then tick the box to agree to use electronic records and signatures. Click Continue.
- 4. Select Other Options.
- 5. Select 'Decline to Sign' from the dropdown list.

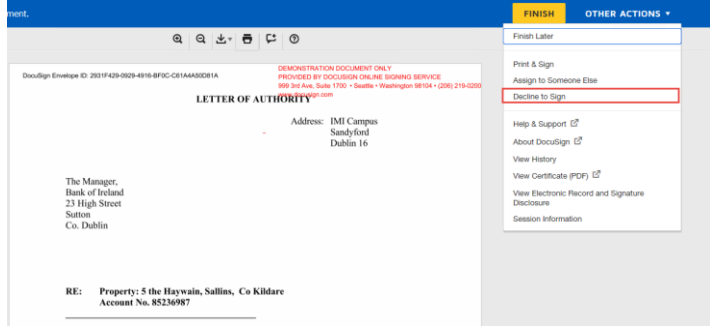

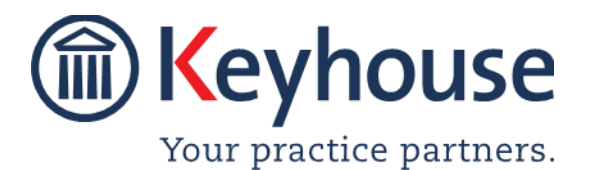

## How To Guide

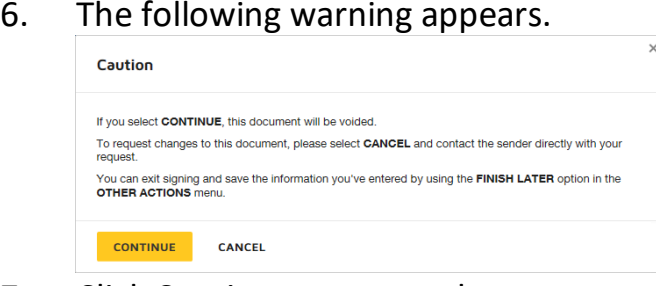

- 7. Click Continue to proceed
- 8. You can enter a reason for declining and then click Decline to Sign.

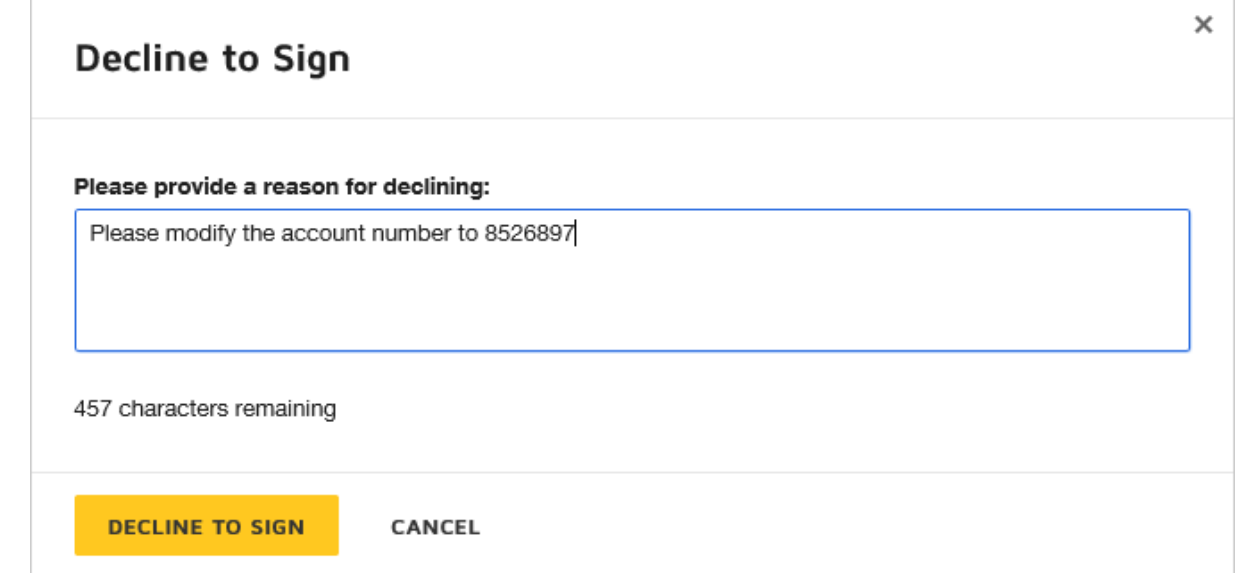

9. The document will not be forwarded to the next person in the list.

#### <span id="page-21-0"></span>**Adding the Signing Status to the Grid**

To enable users to monitor the progress of a document sent for signature, the Sign Status can be added to the Grid.

1. Right click on the Headings Row and select 'Show Column Chooser'.

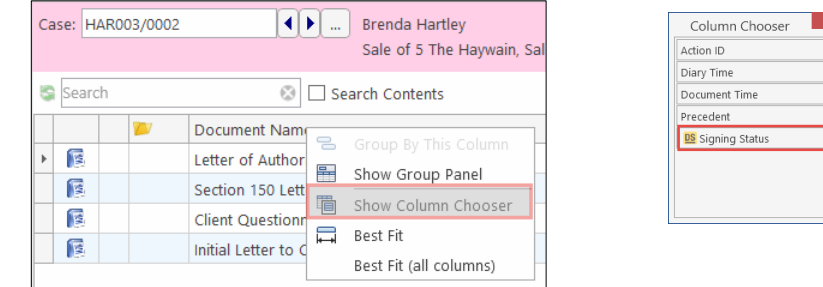

2. Drag 'Signing Status' to the Headings Row and drop where required.

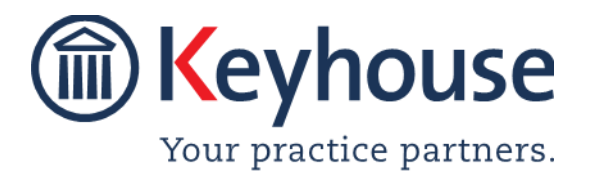

3. Then save the view by clicking on View Button then, right click on View and select Add or Edit Views.

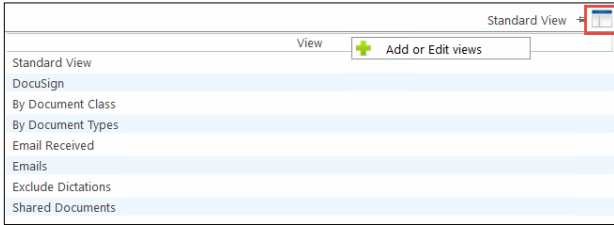

4. Enter a view name. If you want this to be the default view for this screen, tick Default and then click Add View. If you have Supervisory access, then the view can be made available to all users by clicking Shared View.

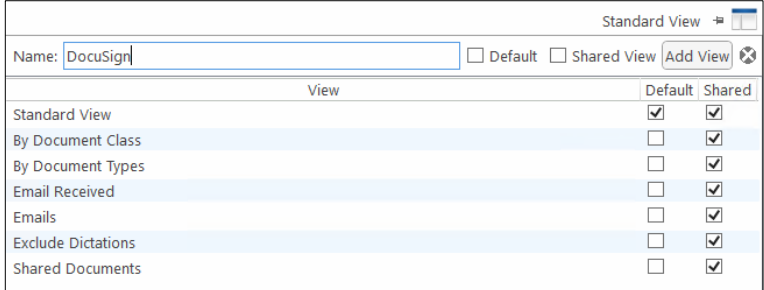

5. The field is now permanently available on the Heading Row.